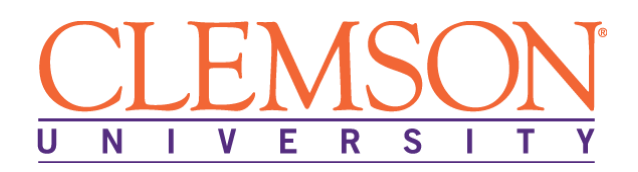

# **IMPORTANT PAYROLL INFORMATION**

# **Welcome to Clemson University!**

Clemson University uses several functions within Employee Self Service (ESS) to input, maintain, and access payroll information. Active faculty and staff members can access ESS to setup and maintain their Direct Deposit account(s), make changes to their W-4 (Employee's Withholding Allowance Certificate), view their online paystubs, sign up for electronic W-2s, view W-2 year-end statements, and access Paycheck Modeler to calculate changes in their pay, deductions, or taxes.

# **Accessing Your Employee Self Service (ESS)**

As an active Clemson University staff or faculty member, you will use your primary username to access ESS. Visit the Human Resources home page (www.clemson.edu/employment/) and choose HR Self Service from the MENU. Proceed using the log in instructions below.

# **Logging into HR Self Service**

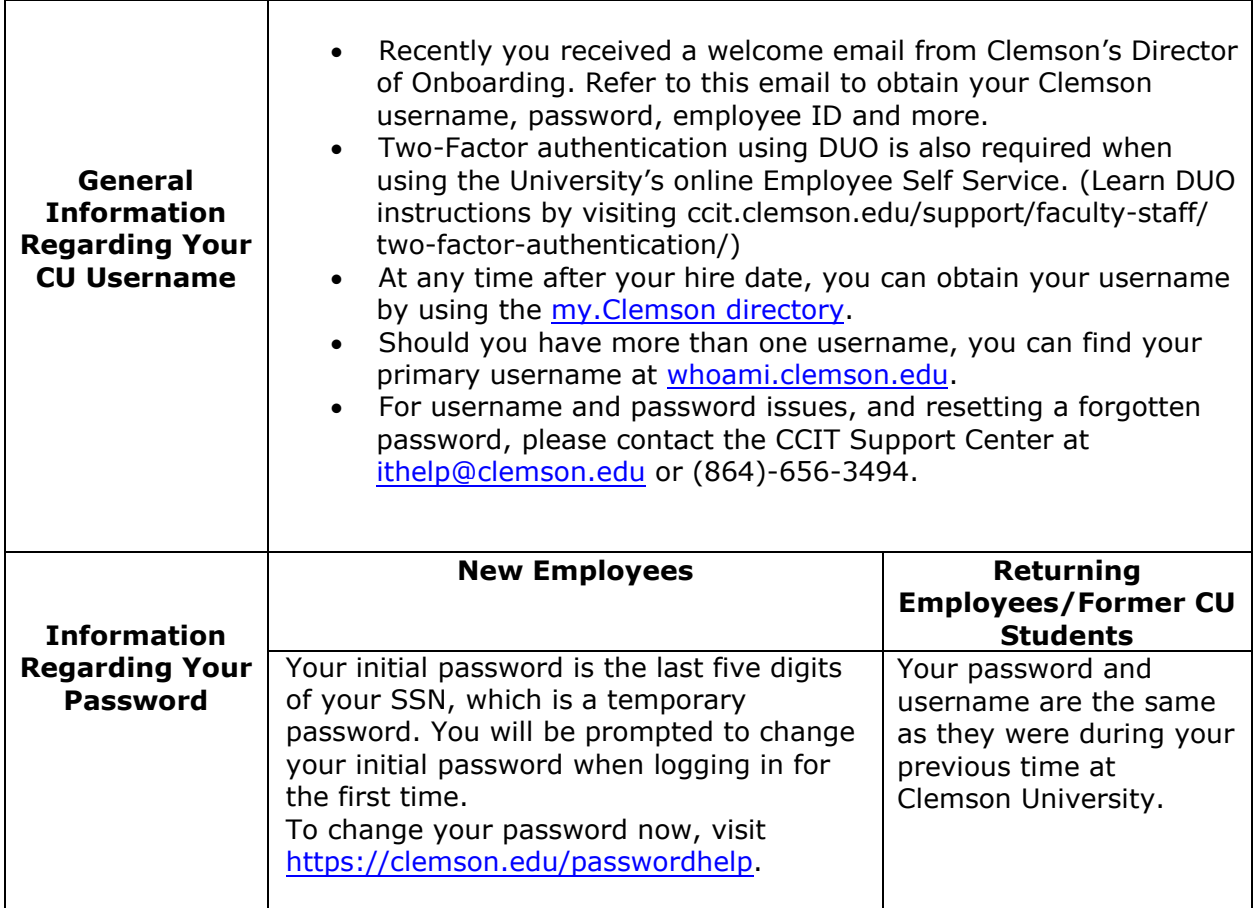

# **Required Step: Setting Up Your Direct-Deposit**

All faculty and staff members are required to have 100 percent of their net pay directly deposited into a bank account. Please follow these instructions:

- A required step of your onboarding process, within 10 days of your official start date, enter your correct bank account information to Payroll using the online upload process.
	- $\circ$  Your net pay can be split up to as many as five (5) distributions. The distributions can be a mix of multiple financial institutions, as well as multiple checking and/or savings accounts.
	- $\circ$  If you choose to distribute your net pay using percentages for some bank accounts and dollar amounts for other bank accounts, the account with the lowest priority (i.e. highest Deposit Order number) must have a deposit Type of "Balance".
	- $\circ$  The sum of the percentages of all accounts must equal 100 percent.
	- $\circ$  The Direct Deposit Policy and step-by-step instructions on how to set-up direct deposit information can be found at [http://www.clemson.edu/human](https://www.clemson.edu/human-resources/payroll/direct-deposit.html)-resources/payroll/direct-deposit.html.

## **Changing Your Default W-4 Employee's Withholding Allowance Certificate**

Initially, your W-4 Tax Withholding Allowance Certificate defaults to a filing status of **Single or Married filing separately**, until you initiate a change, if a change is desired. To change your Filing Status, report Multiple Jobs or Spouse Works, Claim Dependents, make Other Adjustments or to Claim Exemption from Wtihholding, follow the instructions below:

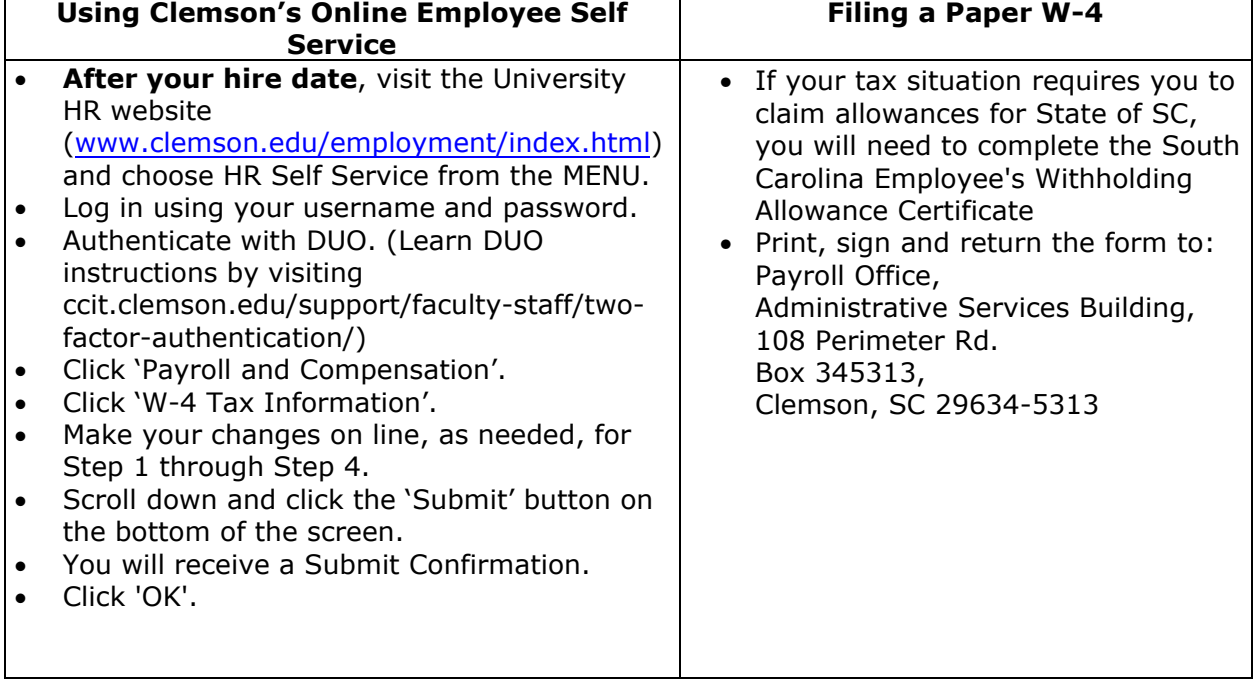

# **Online Paystub**

Clemson University utilizes an online paystub as the method to report your earnings each payday. Follow these instructions to view your paycheck:

- Visit the University HR website [\(www.clemson.edu/employment/index.html\)](http://www.clemson.edu/employment/index.html) and choose HR Self Service from the MENU.
- Log in using your username and password.
- Authenticate with DUO. (Learn DUO instructions by visiting ccit.clemson.edu/support/faculty-staff/two-factor-authentication/)
- Click 'Payroll and Compensation'.
- Click on the Check Date.
- Select OK to Open with Adobe Acrobat DC

## **Paper Paystub**

While you are actively employed by Clemson University, your pay will be reported to you via the online paystub feature above.

In the event you are no longer an active employee, the system will generate your final paper paystub, which will be sent to your home address listed in the HR database.

#### **Online W-2**

You have the option to review your W-2 online, and can elect to download your W-2 for tax purposes rather than having a hardcopy W-2 printed and mailed to you. Follow these instructions to elect to receive an online W-2 when they become available each January:

- After your first payday, visit the University HR website [\(www.clemson.edu/employment/index.html\)](http://www.clemson.edu/employment/index.html) and click HR Self Service in the top navigation bar.
- Log in using your username and password.
- Authenticate with DUO. (Learn DUO instructions by visiting ccit.clemson.edu/support/faculty-staff/two-factor-authentication/)
- Click 'Payroll and Compensation'.
- Click 'W-2/W-2c Consent'.
- Click in the box at "I consent to receive W-2 or W-2c forms electronically"
- Click 'Submit'

W-2s will be available to view annually (no later than January 31) for the previous year by clicking "View W-2/W-2c Form". You will receive an e-mail from Clemson Payroll (payroll@clemson.edu) when W-2s are made available online.